# **GOAL PLANNING & MONITORING MORNINGSTAR ADVISOR WORKSTATION (AWS)**

# **REFERENCE GUIDE**

March 5, 2013

**NOT FOR CLIENT USE**

© Raymond James Financial, Inc.

The material in this document is the property of Raymond James. It is maintained by the RJ Advisory Process Technology Team. For more information, contact the **Advisory Process Technology Team**.

Original content provided and used with the permission of the vendor, PIEtech, Inc.® Other trade names used in this document may be trademarks or registered trademarks of the manufacturers and vendors of the respective products.

# **TABLE OF CONTENTS**

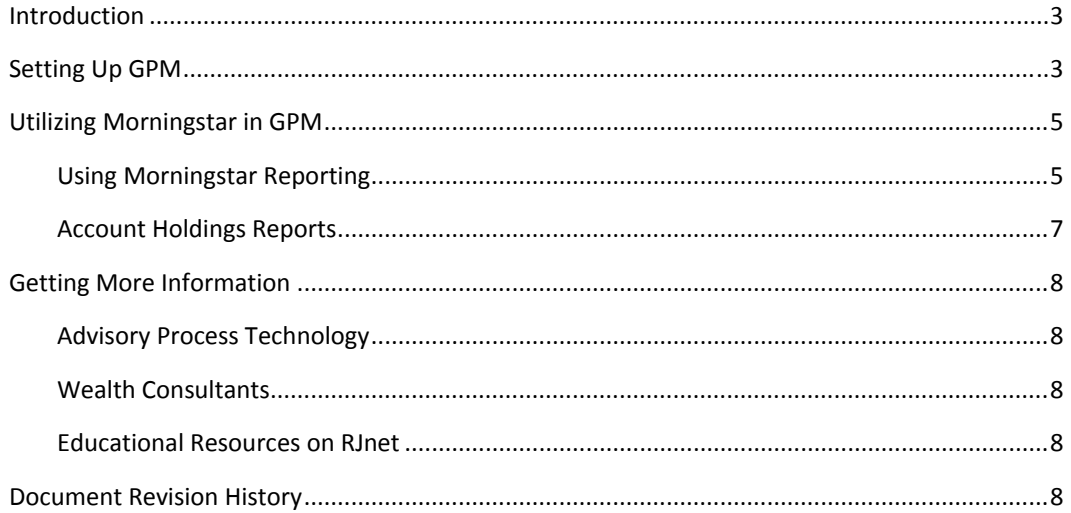

# **INTRODUCTION**

Subscribers of Morningstar Advisor Workstation can setup GPM to access AWS reports within GPM. You can also access AWS directly from GPM, while sending the client/prospect data (name, tickers, and values) loaded into the GPM plan.

**Note**: You will need your login provided by Morningstar. For subscription information, please visit the RJnet page regarding Morningstar Advisor Workstation.

# **SETTING UP GPM**

In order for Morningstar and GPM to communicate, you will need to follow a few steps within the GPM program.

1. From the **My Plans** page (see Figure 1) click on the **Main Menu** link.

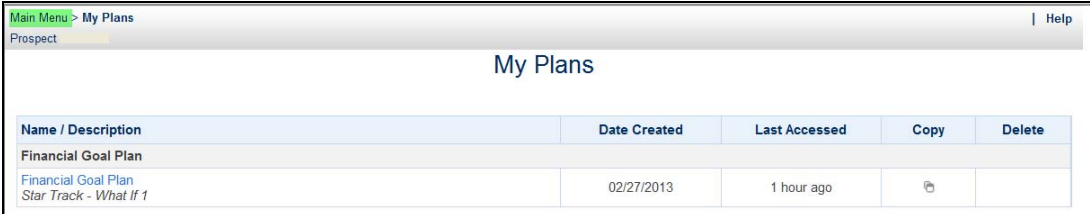

#### **FIGURE 1**

2. Select **User Options** under the Admin Section (see Figure 2).

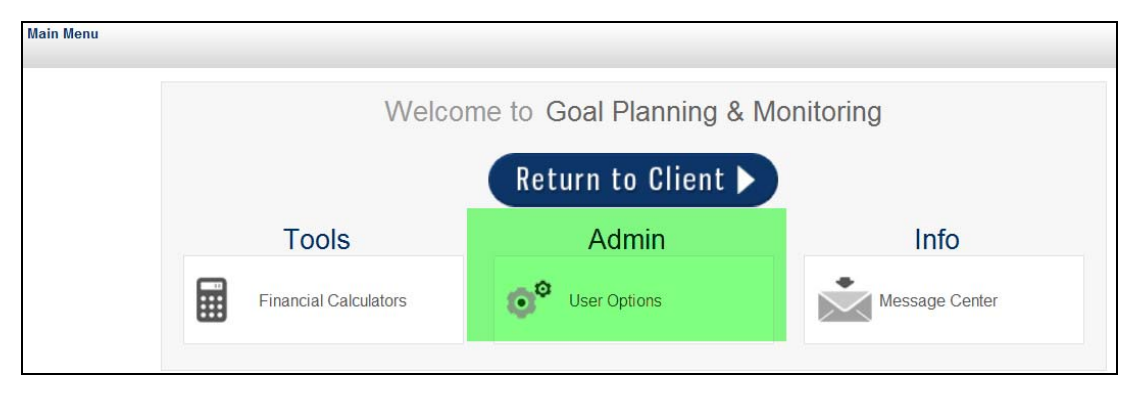

**FIGURE 2**

3. Click **Partner Options** and select "yes" to allow Morningstar AWS. Select the Add/Edit Morningstar AWS Login link (see Figure3).

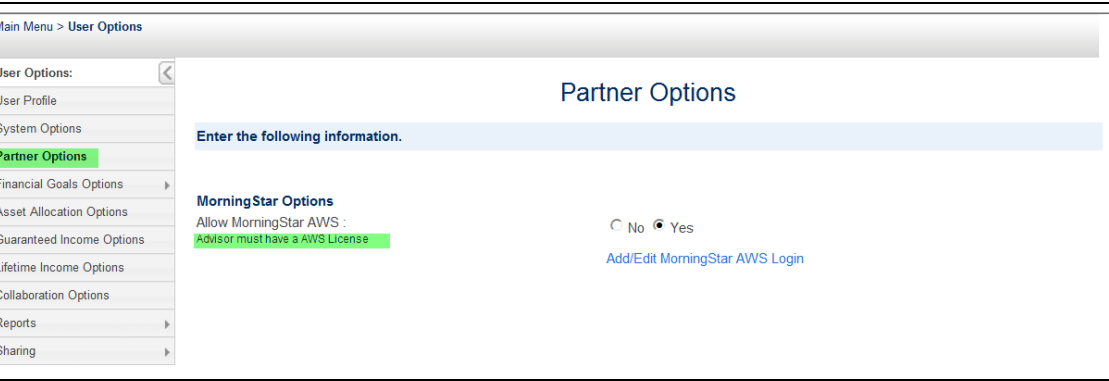

#### **FIGURE 3**

4. On the Add/Edit Morningstar AWS login screen, enter the User ID that you were provided by Morningstar (see Figure 4). Click **Done**.

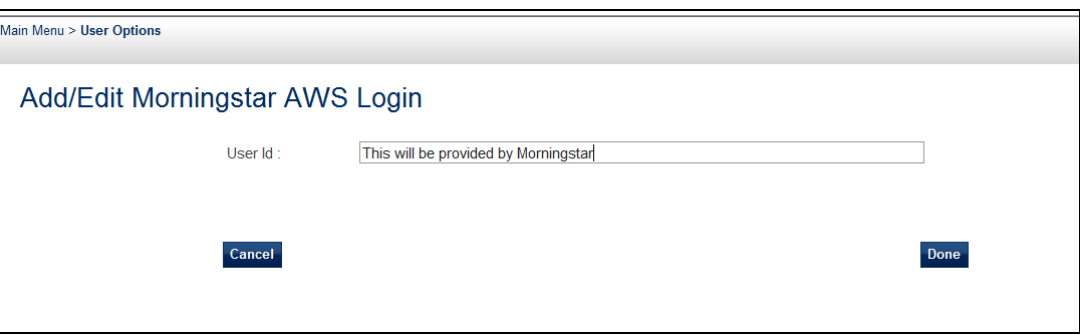

#### **FIGURE 4**

- 5. Click on **Main Menu** at the top of the screen.
- 6. Click on the **Return to Client** to go back to the My Plans screen (see Figure 5).

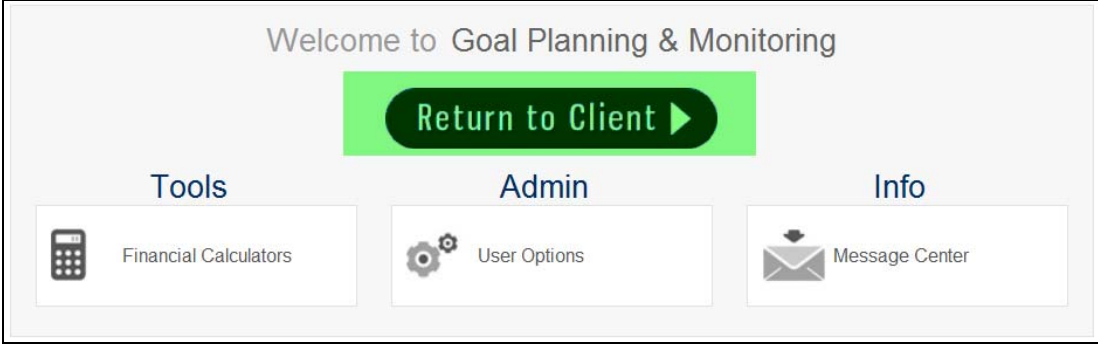

**FIGURE 5**

# **UTILIZING MORNINGSTAR IN GPM**

On the My Plans screen you will now see that you have an Options link. Within the link you will have two choices, AWS and Reporting (see Figure 6).

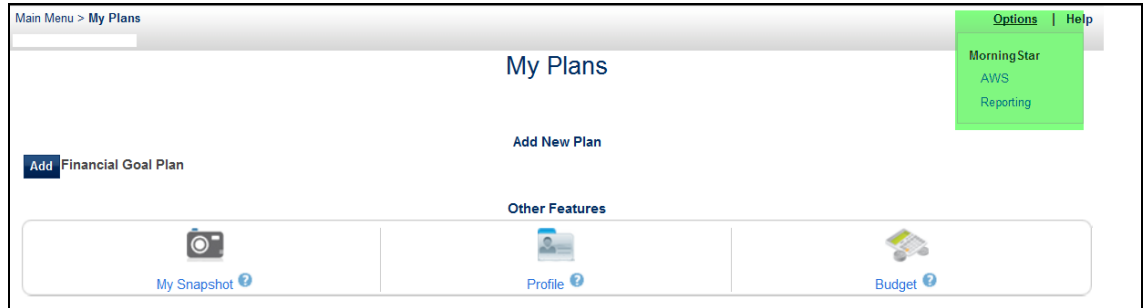

#### **FIGURE 6**

**Tip**: Data from Morningstar is not imported in to GPM. Only data from GPM is exported to Morningstar.

- Selecting AWS will transfer your client/prospect data to your AWS website.
- The Reporting link allows you to access several reports (see Figure 7) that can be generated from within GPM without having to access your AWS website directly.

### **USING MORNINGSTAR REPORTING**

From the Morningstar Reporting menu (see Figure 7) you can select various options for the reports:

- 1. Accounts to include/exclude from the reports. Note Check and Clear All.
- 2. The report you would like to generate.
- 3. Combine or Print each account in a separate report for the two Snapshot reports.
- 4. Include Investment details.
- 5. An available benchmark.

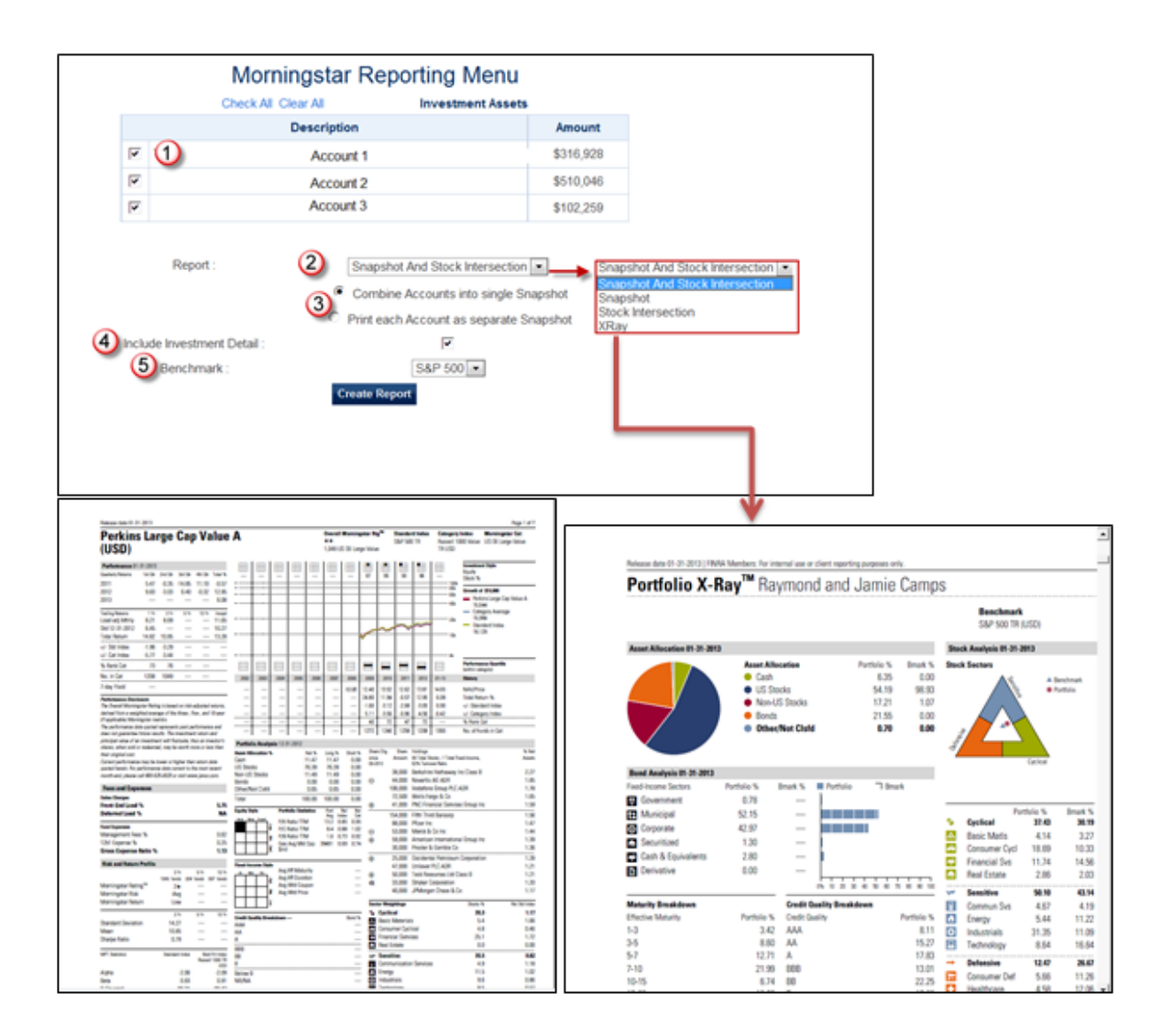

**FIGURE 7**

# **ACCOUNT HOLDINGS REPORTS**

The Account Holdings screen will have the ability generate a Quicktake or Investment Detail Report on individual holdings (Figure 8).

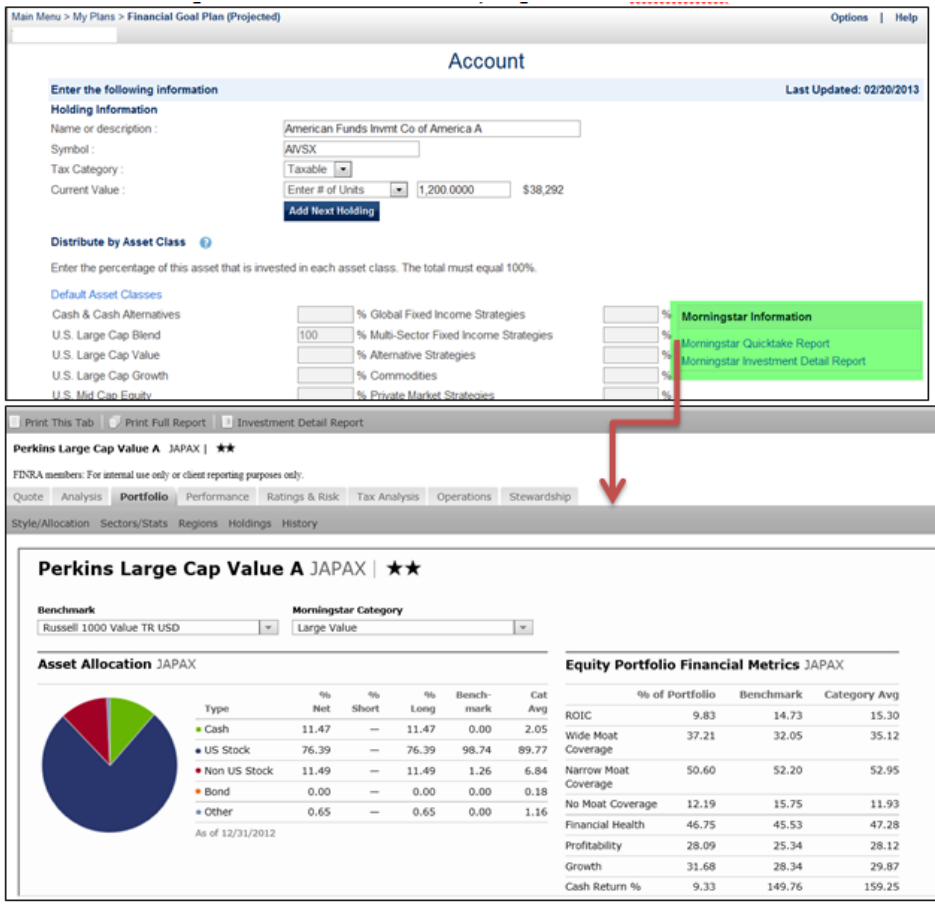

Figure 8

# **GETTING MORE INFORMATION**

For additional information or assistance, please feel free to contact one of our Advisory Process Technology or Wealth Consultants at the contact numbers provided below.

#### **ADVISORY PROCESS TECHNOLOGY**

**Extension**: 75392 **Email**: AdvisoryProcessTechnology@raymondjames.com

#### **WEALTH CONSULTANTS**

**Extension**: 72374 **Email**: especialist@raymondjames.com

#### **EDUCATIONAL RESOURCES ON RJNET**

Tips and tools to support the Goal Planning and Monitoring Education Central

# **DOCUMENT REVISION HISTORY**

This guide is reviewed and updated annually and as changes in business process or technology dictate.

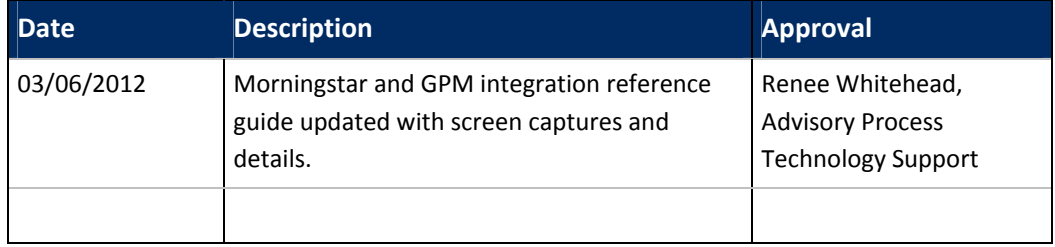